## **Applying on line**

The online facility opens on 1 September 2018 and is available 24hours a day, 7 days a week until 11.59pm on 31 October 2018. It is quick and easy, you can complete your application form over several sessions.

• Please complete a supplementary information form where required. These are available online on Croydon Council's website.

• You will receive email and text message updates to let you know how your application is progressing.

• Just follow the steps below to complete your child's online application.

- Each screen will explain what you need to do; there are guidance notes on the left hand side of the screen to help you.
- You can select any text that is underlined (usually a question/section of the form that needs to be completed) - this will open in a new window with an explanation of what is required.
	- Before you start your online application, you will need to do some research.
	- Look at the council's website for details about how applications are processed.
	- Visit schools.
	- Check schools' websites.
	- Read the admissions criteria for the schools you are interested in.
	- Check how places were offered in previous years.

an email with your **username** and instructions to follow to verify your account.

- **Please keep these safe as you will need them to log in and apply for any other children you have, and to see the outcome of your application on 1 March 2019.**
- The email will also contain a link which will take you to the eAdmissions log in page to start your application.

## **Step 3: Wh**

- On the home page select 'login to an existing account' and enter your username and password.
- If you have forgotten your use we can re-send them to you when you select the 'Forgotten your user name or password?' link **using and signal property**
- We will send  $\sqrt{\alpha}$  and and a new  $\mu$  ass account. your user name ar password?' link.<br>**Password, Britannic Word, Contract of Contract of Contract of Contract of Contract of Contract of Contract of Co**<br>**Password, Password, Password, Password, Password, Password, Password, P**
- **You must check your person**<br>home and ess, email. teleph **l**. teleph **Mges select 'Edit** Step must check your person details **and the new details of the new details but make sure you press** the 'Save and continue' button to record these changes.
	- The next page is 'M child's name is not listed application for new child' but If you can see your child **Is school addings ones.** If you have a little to the second to the second to the second to the second to the second to the second to the second to the second to the second to the second to the second to the second to the

school admissions' page, select the 'Start new a pplication' but on below the child's name. This

date of birth falls within a relevant age range. **• Enter the details requested about the child you** 

button will only be available for

**I**eAdmissions **ply for a school place for any of you children you do not need to register again. Step 2: In each any of your Pit of the first time your child's pame on your My<br>apply for a scepod place to lany of your Pit of the button will only be available for children whose** 

**Instead please go to Step 3.**

- If this is the eAdmissions website you must register to apply online.
- You will need an email address to register, but don't worry if you do not have one. You can sign up for a free Google mail email account on the eAdmissions site.
- It is important that you register well before the deadline, in case there are any problems making your application. The closing date is **Monday 31 October 2018.**
- We recommend Google Mail. However, if you already have an email address you should set your junk mail filter to 'Standard' so that emails from eAdmissions go straight to your inbox. You should check your junk email folder now and then to make sure that messages from eAdmissions Team are not sent there by mistake.
- Once you have registered on the eAdmissions site and chosen your password, you will be sent

making lils' page or check existing details an the 'Save & continue' button. .**(PLEASE USE YOUR CHILD'S LEGAL NAME AND SURNAME AS SHOWN ON HIS PASSPORT OR BIRTH CERTIFICATE). and the Step 3.**<br> **and the control of the control of the control of the control of the control of the control of the control of the control of the control of the control of the control of the control of the control of the** 

> Fill in all the questions on this page and press the 'save and continue' button at the end of the page.

## Please remember

- **Child's current school:** Please select the school from the drop down list. Only type the name of the school in the box if you cannot see the school name listed.
- **Twins or triplets:** If you have twins or triplets **you must make an application for each child and tick the multiple birth box.**
- Information to confirm your child was looked after or previously looked after.
- Information to confirm that you are a crown servant.
- Add your preferences in the order or prefer You can select up to six **Step 5: Adding to Be School Adding to Adding the College of Adding to Adding the details of any brothers or**
- Make sure you include the details of any brothers or sisters who may be attending one of the schools you have applied for. If you do not tell us, you may lose out on the sibling criterion.
- If you would like your child to be considered under medical criteria for any of the schools you have applied for, you must tick the relevant box and attach supporting evidence. You can attach documents once you have submitted your application. If you do not provide the evidence to support your application, your request cannot be considered under that criterion.
- Some schools ask you to fill in extra forms called supplementary information forms (SIF). If you do not fill in these forms and send them direct to the relevant school, you risk your chance of getting a place at these schools.
- **It is your responsibility to check that your online application is fully completed and that you have entered all details correctly. If you do not tick certain boxes or enter relevant information (for example sibling box) your application will not be considered under that criterion.**
- Each time you fill in the information on a page, make sure that you select 'Save and continue' button or the information will not be registered.
- You can make changes o you online application until the closing date. Each you must re-submit your app
- Select the 'Submit application' button on the last page.
- After you have submitted your application you will receive an email confirming details of your online application. The email will list an application reference number similar to this: 306-2017-09-E-123456. If you do not receive a number it means your application was not submitted successfully and you must login and select the 'Submit application' button again.

Many local authorities need you to send the miniomation to support your application. You can find out local authority needs by reading their information book about applying for school places. Select 'Local Authority details' button on the left hand side bar. Documents you may need to attach:

- Confirmation of your child's address and their date of birth.
- Information to support your application such as doctors letters if you have applied under the medical criterion.

If you have ticked any of the categories above and do not provide evidence to show this, your local authority is unlikely to take account of this when making allocations.

If you submitted your application by the closing date, you will be sent the outcome of your application on the published offer day.

**V** 

**In** 

- You can also see the results of your application from the evening of **1 March 2019**. In addition you will receive an email with the results of the application later that day.
- You should respond within 14 days. To accept or decline your offer you should log back in to your eAdmissions account and select the 'View outcome of application and respond' button
- **Please note that you will not be sent an outcome letter in the post on 1 March 2019**. You can accept or decline your offer by logging into your eAdmissions account. Check your local authority's details on the left hand side of the 'my school admissions' page.
- Please ensure you keep Croydon Council informed of any changes in circumstance. After the closing date you must contact Croydon Council to inform us of any changes, e.g. change of address or contact details.

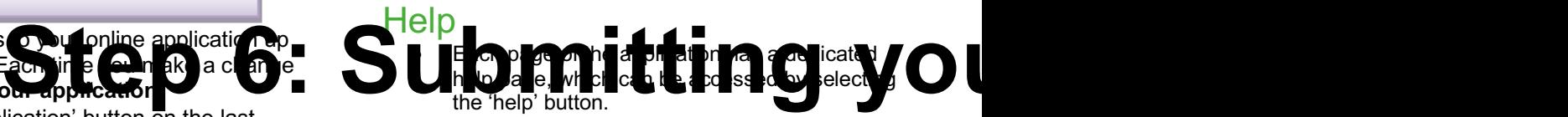

- If you have any technical problems regarding the online admissions website please call London Grid for Learning on 020 8255 5555
- If you do not have access to a computer or need help with using the online process please contact Croydon's Admissions Team on Tel. 020 8726 6400.

Parents are strongly encouraged to use the on-line application process. There are many benefits of using the on-line process:

it is quick and easy – and you can complete your

application for<br> oplication • supplementary information forms, and medical **Step 10 Matter 10 Matter 10 Matter 10 Matter 10 Matter 10 Matter 10 Matter 10 Matter 10 Matter 10 Matter 10 Matter 10 Matter 10 Matter 10 Matter 10 Matter 10 Matter 10 Matter 10 Matter 10 Matter 10 Matter 10 Matter 10 Mat** 

- forms, where required to support your application, are all available on-line too
- you don't have to post the forms the only thing you may have to post is documentary evidence, where this is required to support your application
- you will receive email and text message updates to let you know how your application is progressing
- you can make changes to your application once you have submitted it, prior to the closing date
- you have up until 11:59pm on 31 October 2018 to submit your application
- you can see the results of your application from the evening of 1 March 2019.
- you will also receive an email with the results of the application later that day.

You must also complete and submit a paper copy of the supplementary information form where required by individual schools. Schools in Croydon that need you to complete supplementary forms are listed in the 'Admission to secondary schools 2019/2020' prospectus. Check the closing dates for receipt of the forms with the schools concerned.

A supplementary information form will NOT be considered on its own: you **MUST** also include the school as a preference on the local authority's common application form. If you are applying on medical grounds you must supply all your supporting medical documents with your application direct to Croydon Council.

Please remember to submit your application by **31 October 2018**. If your name is not included on the electoral register at the address of your child's permanent place of residence, you must attach a written explanation for this.